# AASHTOWARE PROJECT CIVIL RIGHTS & LABOR™ Quick Reference Guide for Alaska DOT&PF and Alaska DOLWD

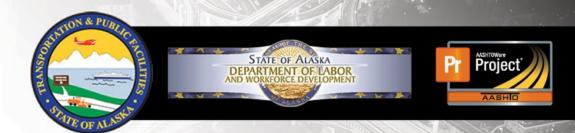

## Modify a Rejected Payroll

#### **Background:**

- This process is for both prime and subcontractors.
- For a prime contractor payroll: When Alaska DOT&PF rejects a payroll, the prime contractor will review the payroll. If the payroll is correct, the prime contractor can approve it with an explanation. If a correction needs to be made, the prime contractor should create a payroll modification and sign the corrected payroll.
- For a subcontractor payroll: The process is the same as that
  of the prime, except once the payroll is re-approved and
  explained, or a modification is created, the prime will perform a
  review prior to the second agency review.
- A payroll modification can be created at any time. A contractor does not have to wait for Alaska DOT&PF to reject a payroll to correct a payroll.
- A payroll record can be progressed and returned as many times as necessary, with as many modifications created as needed. The previous payroll records are kept as historical records.

#### **View Payroll Status:**

Applicable to both prime contractors and subcontractors:

- 1. Log on to AASHTOWare Project Civil Rights & Labor.
- 2. From the Home page, in the Unapproved Payrolls **Quick Find** search box, type the **Contract ID**.
- 3. Locate the payroll you want to review. Click the **Contract** link.
- 4. On the **External Certified Payroll Status** page, review the Transitions **Comments**, and **Exceptions**.
- Determine whether this payroll record is correct and needs to be approved with an explanation for resubmission, or if this payroll is not correct and needs to be modified, re-signed and submitted.

## Resubmit a Rejected Payroll with no Changes:

For prime contractors when no changes are necessary prior to resubmission (maybe the payroll was mistakenly rejected or there was a necessary clarification in order for the Agency to review the payroll):

- 1. On the **External Certified Payroll Status** page, click the Transitions **Approve** button.
- 2. In the **Comments** field, type an explanation and/or clarification.
- 3. Click the Save button.

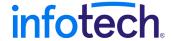

For Subcontractors when no changes are necessary before resubmission:

- On the External Certified Payroll Status page, click the Component Actions Menu and select Return Certified Payroll.
- 2. Enter any clarifications that need to be made for the payroll to be re-reviewed and approved in the **Comments** field.
- 3. Press the Return Certified Payroll button.

### **Modify a Rejected Payroll:**

Once a modification has been made to the payroll the previous version will become read only.

- 1. If using the Payroll Spreadsheet:
  - a. Copy and rename the rejected weekly payroll spreadsheet.
  - b. Make the necessary corrections and use the website https://xml.aashtowareproject.org/spreadsheet/ to convert the spreadsheet to an XML file (See the Convert a Payroll Spreadsheet to XML QRG for more details).
  - c. In AASHTOWare Project Civil Rights & Labor, import and validate the XML payroll file (See the **Import and Validate a Payroll** QRG for more details).
    - OR -
- 2. If correcting the error in the AASHTOWare Project CRL system:
  - a. On the payroll record for correction, in the **Row Actions** Menu, select **Create Modification**.
  - b. Fill-out the **Statement of Compliance** sections 5, 6, and 7, as applicable, and check the box to acknowledge your compliance and click **Save**.
  - c. Select the **Employee** quick link and make any necessary corrections.
- 3. Once Step 1 or Step 2 is completed, sign the payroll modification. Include an appropriate comment describing the modification. (See the **Sign a Payroll** QRG for more details).

## **Next Steps:**

 If the re-submitted payroll is from a subcontractor see the Review of Subcontractor Payroll QRG for detailed instructions on forwarding the payroll to the agency.

## **Key to Actions menus:**

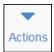

Global Actions Menu (At the top of the screen)

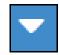

Component Actions Menu (On the heading)

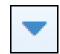

Row Actions Menu (On the row)